# $8 + 36 + 24 + 3212 + 8825$ 000 Illustrator

# *service*

## Praxis-Spezial

- Illustrator-Updates auf 16.0.1 und 16.1.0
- Schöne, einfache Diagramme mit FF Chartwell
- FontShop-Fonts testen und kaufen

## Tipps & Tricks

■ Wie kommt der Text in die Sprechblase?

# Plug-ins

- MeshTormentor für Illustrator CS6
- Ebenen-Kompositionen anlegen und speichern

# Szene & Trends

- Panorama-Illustrationen
- Touristen umwerben
- Was macht eigentlich... der Wettbewerb?
- Fonts mieten statt kaufen

# Illustrator-Updates auf 16.0.1 und 16.1.0

Nicht nur diverse Plug-ins wurden inzwischen aktualisiert, auch Illustrator selbst erhielt einige Verbesserungen. Das Update liegt in zwei Versionen vor – Creative-Cloud-Abonnenten erhalten weitere Goodies über die Fehlerbereinigungen hinaus.

#### Allgemeines Update

Alle Anwender erhalten ein Update, das etliche Bugs bereinigt, unter anderem plötzliche Abstürze, wenn Schreibrechte nicht korrekt gesetzt sind, Fehlermeldungen beim Starten (»Maximale Anzahl an zu öffnenden Dateien kann nicht festgelegt werden«), Unverträglichkeiten mit Zwischen ablage-Erweiterungen, Fehler beim Speichern für das Web, als PDF/X-4 oder in niedrigere Versionen oder Fehler mit Ligaturen und Formatvarianten in OpenType. Dieses Update wird als Version 16.0.1 bezeichnet – eine vollständige Liste der Verbesserungen finden Sie im Adobe-Hilfesystem unter *http://helpx.adobe. com/de/illustrator/release-note/ illustrator-cs6-0-1-release-notes. html*.

Gehen Sie über HILFE  $\rightarrow$  AKTUAlisierungen, um den Adobe Application Manager aufzurufen und das Update zu installieren.

#### Creative-Cloud-Update

Den Anwendern, die ein Creative-Cloud-Abo gekauft haben, hat Adobe viele Vorteile versprochen. Mancher hatte sich bereits gefragt, ob dieses Versprechen eingelöst werden würde – das hat Adobe nun mit dem Update auf Illustrator 16.1.0 getan (auch dieses wird über das Menü Hilfe angestoßen). Creative-Cloud-Abonnenten kommen dadurch in

den Genuss einiger zusätzlicher Features, die Käufer der Box-Version erst ab der kommenden Version erhalten können. Alle Features betreffen platzierte Bilder.

#### Einbettung aufheben

Es existierte seit geraumer Zeit ein Workaround mit Photoshop, um eingebettete Bilder aus Illustrator-Dateien »auszubetten«, und es gab den Weg über das Plug-in Phantasm CS. Nun endlich ist das Aufheben der Einbettung auch direkt möglich, jedoch nur für einzelne Bilder (Phantasm CS kann auch mehrere Bilder gleichzeitig ausbetten). Dafür können Sie mit der Illustrator-Funktion auch Bilder mit Schmuckfarbenkanälen ausbetten (was wiederum in Phantasm CS nicht immer möglich ist).

**1** Aktivieren Sie ein eingebettetes Bild und klicken Sie entweder auf den Button EINBETTUNG AUFHEben im Steuerungsbedienfeld 2 oder rufen Sie den gleichnamigen Befehl aus dem Menü des Verknüpfungen-Bedienfelds auf 1 .

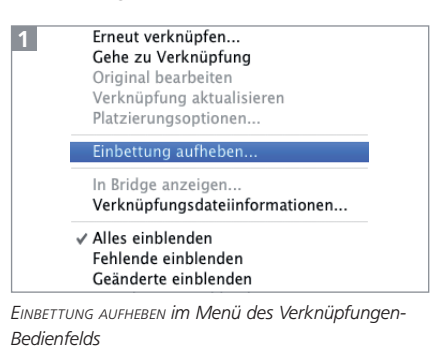

DPK12-90.jpg CMYK PPI: 72

Bild

**2** Illustrator fragt dann nach einem Speicherort für die Datei, legt sie anschließend dort ab und verknüpft das Bild in der Datei.

**3** Da Bilder bereits beim Einbetten in den Farbmodus des Illustrator-Dokuments konvertiert werden, können Sie aus einem CMYK-Dokument natürlich auch nur CMYK-Bilder ausbetten.

#### Verpacken ohne 16.1.0

Wenn Sie das Update nicht erhalten können, haben Sie folgende Möglichkeiten, Ihre Dateien zu verpacken: das Skript COLLECT FOR OUTPUT, das standardmäßig installiert wird, jedoch keine Schriften einsammelt. Darüber hinaus können Sie die Software »Art Files« einsetzen, die Dokumente analysiert und die zugehörigen Teile zusammenführt: www.code-line.com/software/ artfiles.

#### Verpacken

Heutzutage werden zwar in der Regel PDFs für den Datenaustausch verwendet, es gibt jedoch viele Arbeitsgruppen, die untereinander Illustrator-Dateien austauschen müssen. In diesem Fall ist es wichtig, alle Verknüpfungen und Schriften mit herauszugeben. Endlich ist es nun möglich, Illustrator-Dateien (wie InDesign-Dateien) zu verpacken. Auch für diese Funktion existierten diverse Workarounds über Skripte und Zusatzsoftware.

**1** Das Verpacken funktioniert nur mit Dateien, die bereits gespeichert wurden. Wählen Sie Datei - Verpacken. Illustrator fragt

Der EINBETTEN-Button wechselt zu EINBETTUNG AUFHEBEN, sobald Sie ein eingebettetes Bild auswählen.

Einbettung aufheben

Original bearbeiten